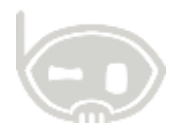

# **KITS DE PRODUCCIÓN**

**SISTEMA INTEGRADO ERP ESTANDAR**

**http://www.nexcod.com**

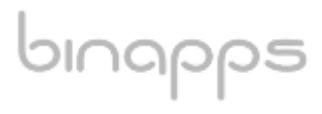

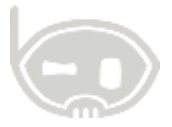

**2014**

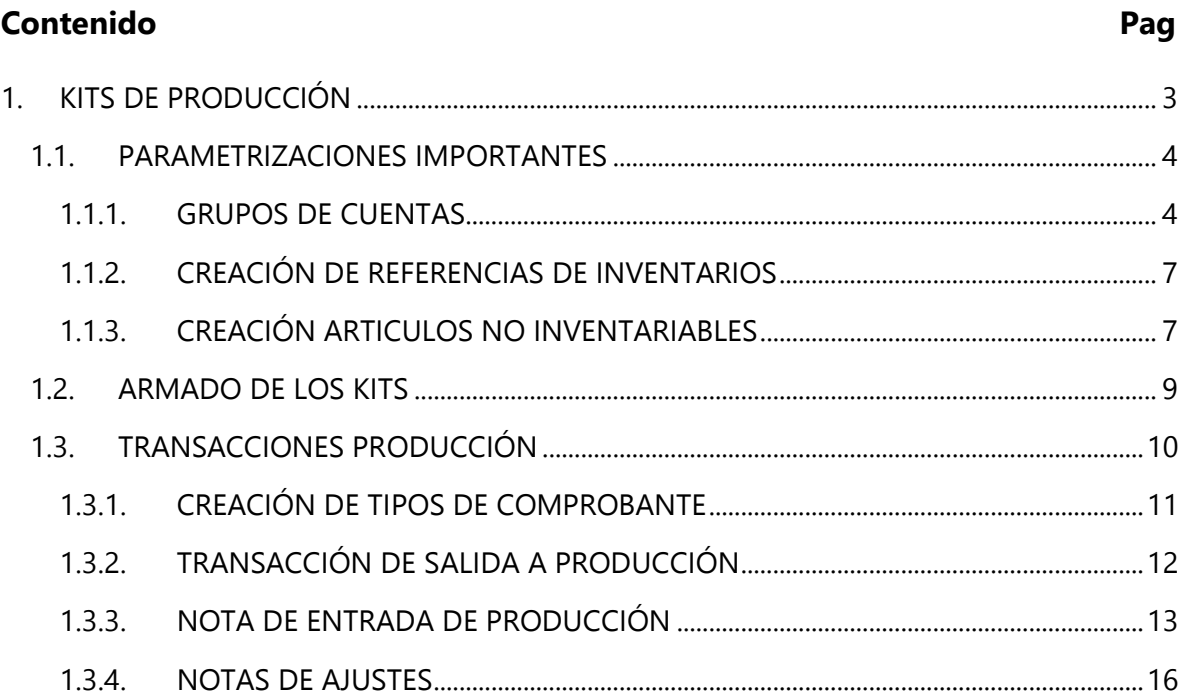

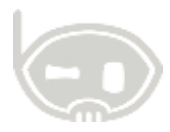

# <span id="page-2-0"></span>**1. KITS DE PRODUCCIÓN**

bınapps

Los kits de producción dentro del sistema, son una variación a los kits de venta que tienen como fin el agrupar unas referencias hijas (insumos), y cargos adicionales (MOD, CIF, otros) en unos estándares requeridos para la producción de una referencia padre (Producto Manufacturado/Terminado).

Para completar el proceso de producción hay que seguir unos pasos y asignar unos parámetros, los cuales serán vistos en esta sencilla guía.

Para acceder a los kits de producción haga clic en el menú catálogos y siga la ruta *Catálogos>Inventarios>Kits de Producción.*

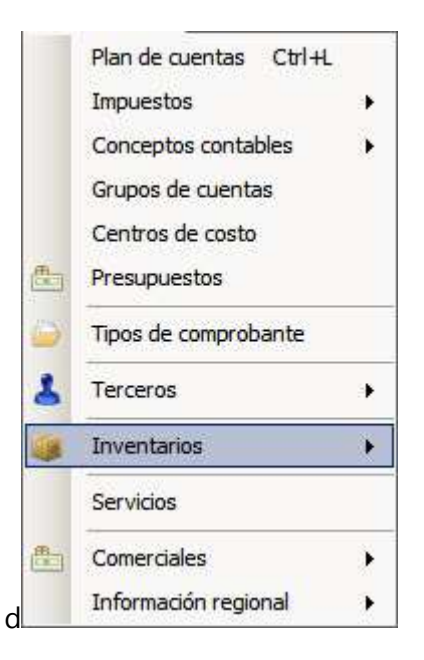

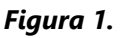

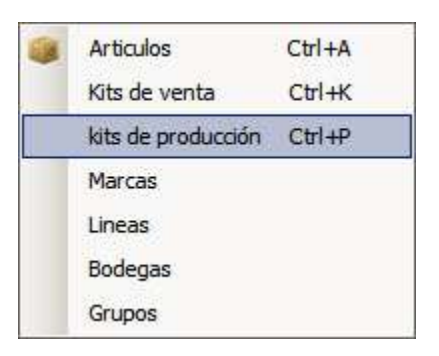

*Figura 2.*

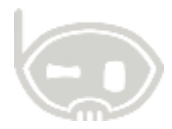

# <span id="page-3-0"></span>**1.1. PARAMETRIZACIONES IMPORTANTES**

Como se mencionó anteriormente, para realizar la conversión de los kits de producción, es requerida la configuración y parametrización de las referencias hijo y otros cargos (Artículos no inventariables). Para lo cual mencionaremos los pasos básicos en la creación de los modelos de contabilización, creación de referencias y de artículos no inventariables en el sistema.

# <span id="page-3-1"></span>**1.1.1. MODELOS DE CONTABILIZACION**

Los modelos de contabilización, son un importante parámetro que se vincula a cualquier proceso que requiera el manejo de inventario o de servicios en el sistema, en ellos se ingresan las códigos contables de las cuentas a manejar y que aplican en unas determinadas transacciones. Existen diversas clases de modelos de contabilización, para este caso mencionaremos las indispensables en el manejo de los kits de producción.

La ruta de acceso a modelos de contabilización es Catálogos>modelos de contabilización.

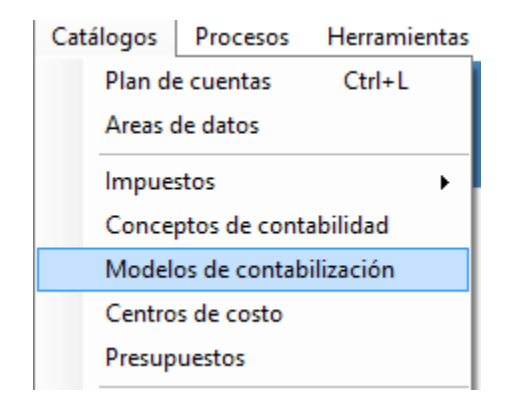

#### *Figura3.*

## *1.1.1.1. Productos Manufacturados por la empresa*

En un modelo de contabilización de clase productos manufacturados por la empresa, debe establecerse primordialmente la cuenta para el manejo de inventarios (1430xxx) y la cuenta para el manejo de los costos de ventas (6135xxx). *Ver figura 4.*

Adicionalmente debe establecerse las cuentas de ingresos que serán aplicadas en las facturas de venta cuando se facturen las referencias asignadas a este modelo de contabilización. *Ver figura 5.*

# bınapps

tel policies establishes establishes establishes establishes establishes establish establishes establishes est<br>Line

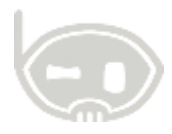

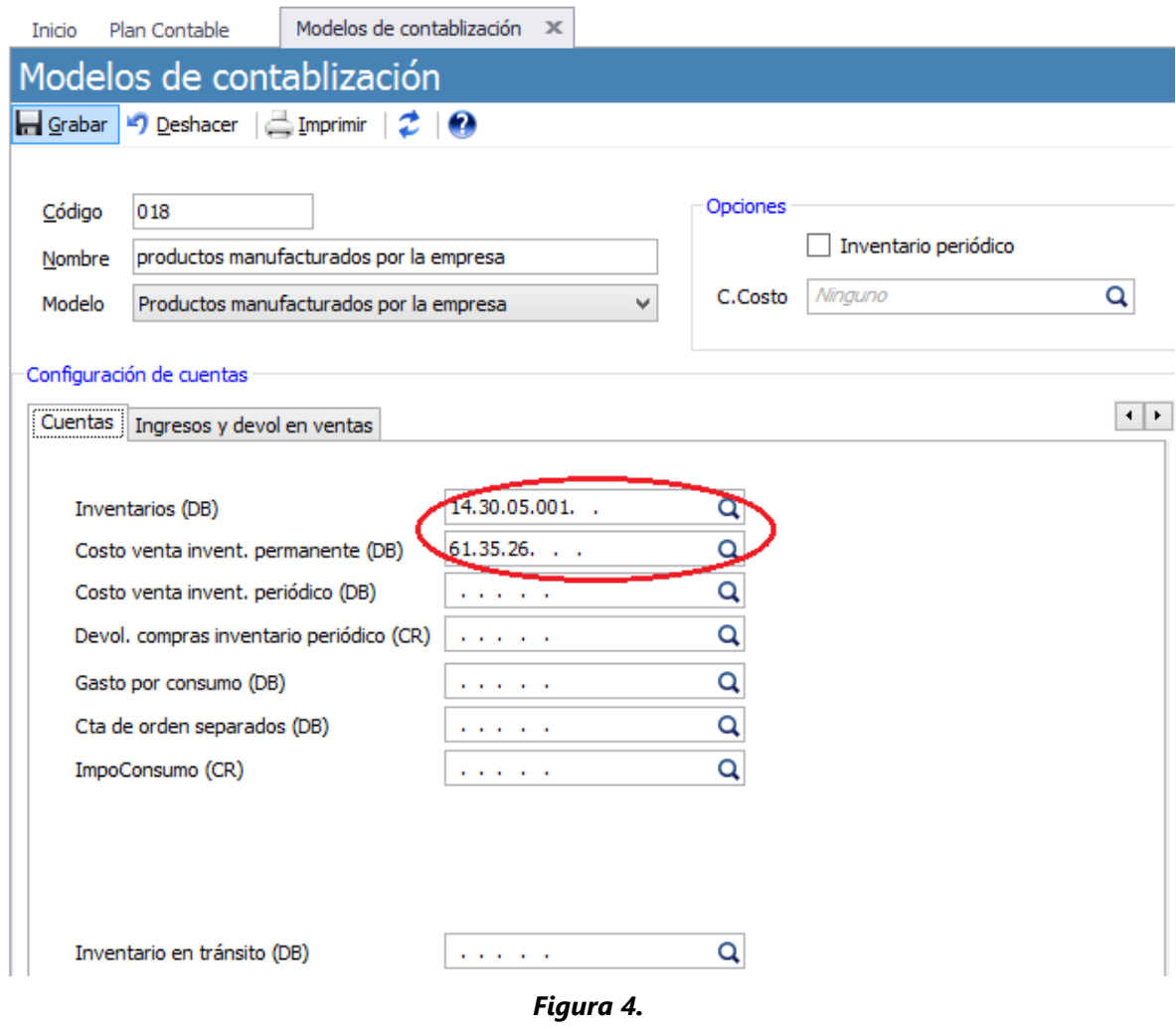

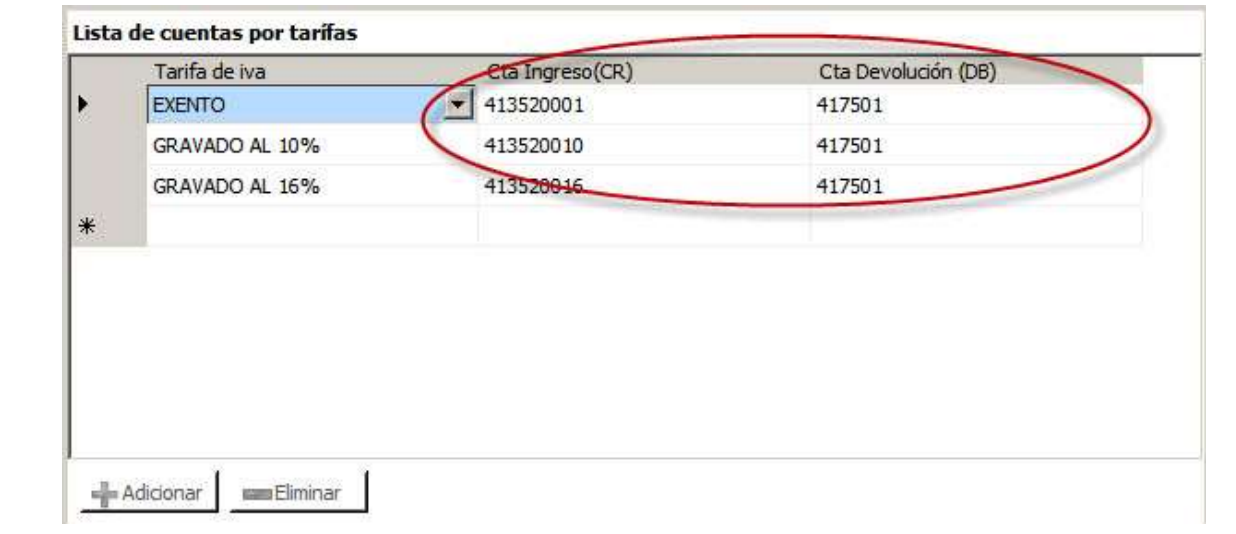

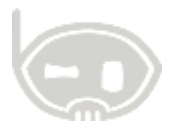

#### *Figura 5.*

## *1.1.1.1. Materias primas*

En la clase materias primas, debe ingresarse la cuenta de inventarios (1405xxx), la cuenta del costo (7105xxx) y la cuenta para el manejo de los inventarios en producción de la misma (1410xxx).*Ver figura 6.*

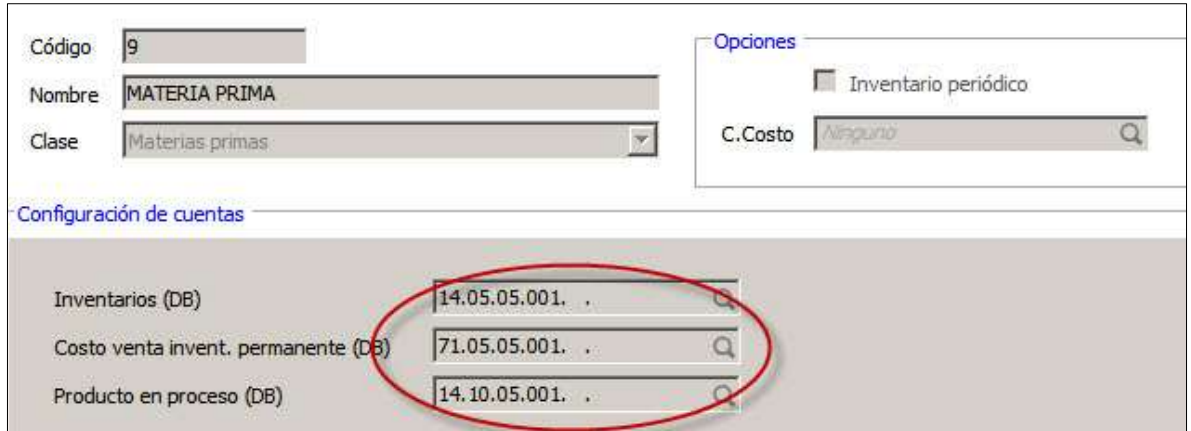

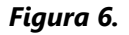

## *1.1.1.2. Artículo no Inventariable*

bınapps

Esta es una clase especial en la que se clasifican todos aquellos cargos a aplicar en el kit de producción y que representan una carga de costo pero que no implican salidas ni entradas en inventarios. Ej. Costos indirectos de Fabricación, Mano de obra directa, etc. En este grupo de cuentas, debe asignarse la cuenta del costo de producción contra la cual se va a cargar el producto manufacturado.<sup>1</sup>

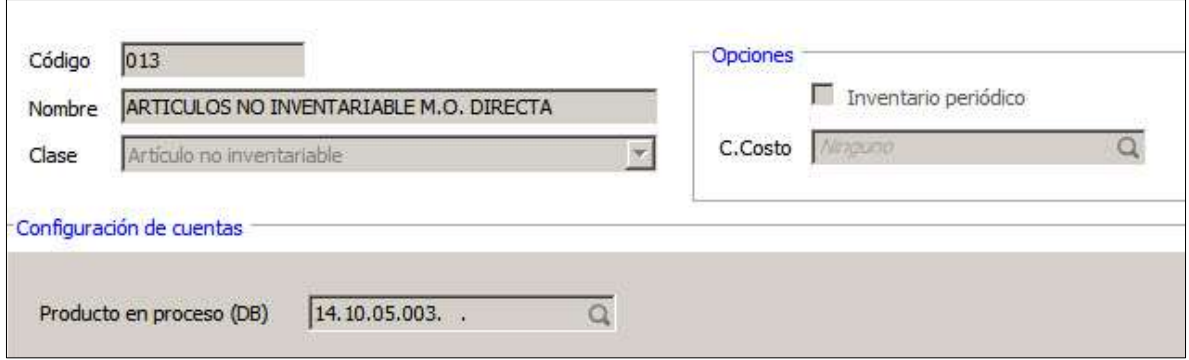

#### *Figura 7.*

 $1$  Para el caso específico de A y M se aplicó un auxiliar de la cuenta de productos en proceso 1410xxx. Se crearon dos grupos de cuentas para MOD y Carga Fabril.

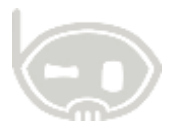

## *1.1.1.3. Particularidades.*

El grupo de cuentas para los envases y empaques, como en el ejemplo, puede ser aplicado utilizando un grupo de clase *MERCANCIAS NO FABRICADAS POR LA EMPRESA.* Y en el mismo adicional a las cuentas de inventarios (1460xxx) y la de la cuenta de costos (71xx) debe asignarse la cuenta de productos en proceso (1410xxx), que será aplicada al momento de remitir dichos elementos a producción.

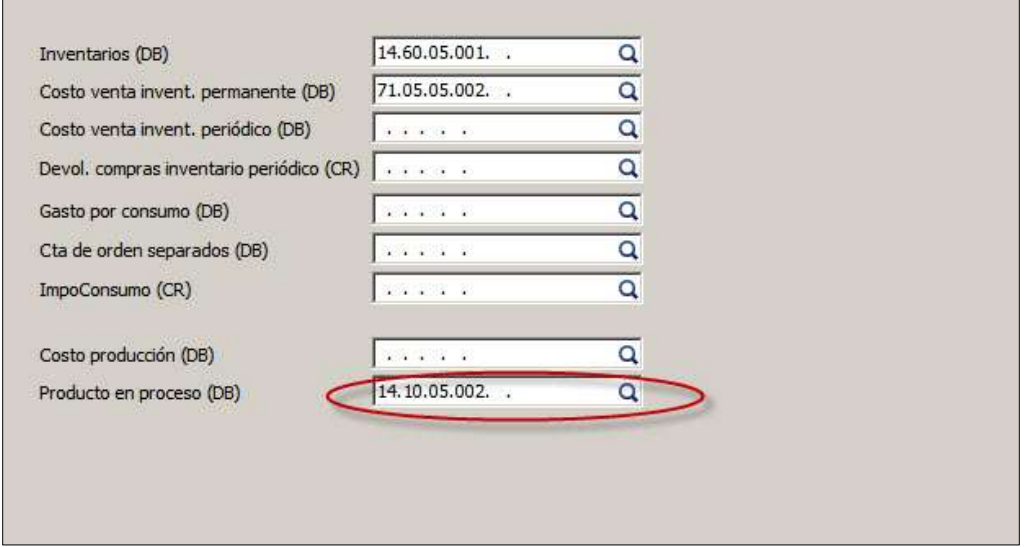

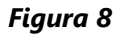

## <span id="page-6-0"></span>**1.1.2. CREACIÓN DE REFERENCIAS DE INVENTARIOS**

Las referencias del inventario utilizadas en el proceso de armado de los kits de producción (materias primas, envases y empaques y productos manufacturados) deben ser creadas utilizando el catálogo de artículos en el sistema. *Catálogos>Inventarios>Artículos.*

La variación entre el tipo de referencia, (materias primas, envases y empaques y productos manufacturados) radica en el modelo de contabilización a ser asignado a la misma, de acuerdo a los criterios utilizados en la creación de los modelos de contabilización. Debe simplemente buscarse y seleccionar el modelo de contabilización que corresponda. *Ver figura 10.*

## <span id="page-6-1"></span>**1.1.3. CREACIÓN ARTICULOS NO INVENTARIABLES**

bınapps

Como se mencionó anteriormente, existen conceptos que se cargan en el armado del kit de producción, pero que los mismos no requieren el manejo de entradas ni salidas de inventarios. Estos conceptos se crean en la ventana de kits de producción. *Ver figuras 1 y 2.*

Una vez allí debe hacerse clic en el botón artículo no inventariable ubicado en la parte inferior de dicha ventana *Ver figura11.*

binapps

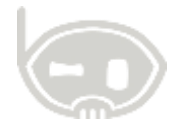

En la ventana que aparece a continuación, se debe ingresar el código del concepto, el detalle y asignarse el modelo de contabilización, que fue creado y clasificado en *Artículo no inventariable.*

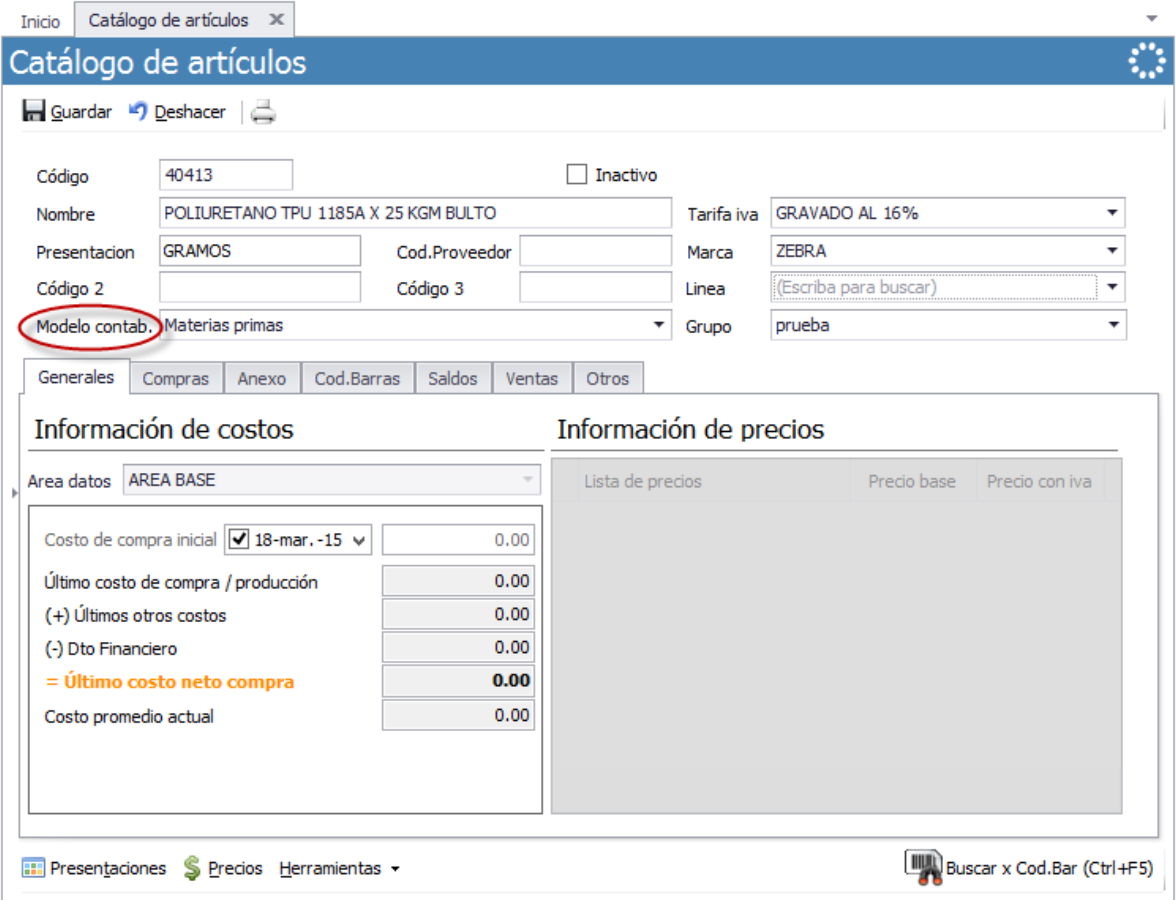

*Figura 9.*

| Modelo contab. Materias primas          |               |
|-----------------------------------------|---------------|
|                                         | <b>Buscar</b> |
| Nombre                                  | Codigo        |
| Articulo no inventariable               | 020           |
| <b>INVENTARIO PERIODICO</b>             | 017           |
| Materias primas<br>٠                    | 019           |
| MERCANCIA NO FABRICADA POR LA EMPRESA   | 013           |
| productos manufacturados por la empresa | 018           |
|                                         |               |

*Figura10.*

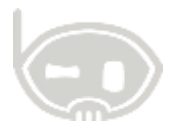

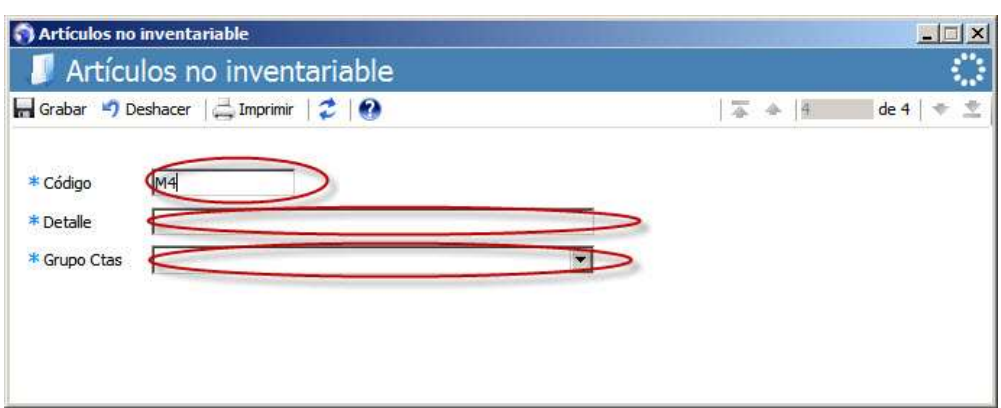

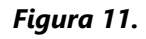

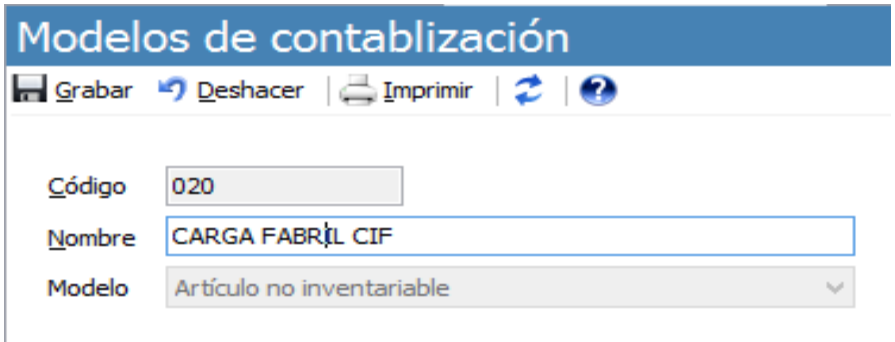

*Figura12.*

# <span id="page-8-0"></span>**1.2. ARMADO DE LOS KITS**

bınapps

Una vez finalizadas las configuraciones previas requeridas para armar un kit de producción se procede a ingresar el listado de materiales y vincularlos con el producto terminado a manufacturar.

Primero debe darse clic en el botón nuevo de la ventana de los kits de producción *(figura13),* el sistema solicitara un código y un detalle para el nuevo kit. Debe buscarse y seleccionarse la referencia correspondiente al producto manufacturado a elaborar (**figura13**).

En la grilla de datos ubicada en el mismo formulario, aparecen las opciones de Ingresar o quitar elementos (**figura13**), allí debe ingresarse el listado de materiales requeridos para la producción del producto terminado. Para el caso de los insumos inventariables, como es el caso de las materias primas o envases y empaques debe ingresarse únicamente la cantidad del insumo requerido para la producción de una unidad, ya que el costo aplicado al convertir los kits a productos terminados, será el del costo promedio para cada insumo.

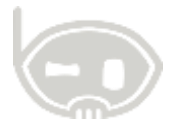

Para el caso de los denominados artículos no inventariables, deben buscarse y agregarse especificando uno (1) como cantidad y estableciendo e ingresando el estándar a aplicar en el costo para cada kit.

| Distado de materiales producción                                                                          |                                                                       |                                         |                                                                       |                                 | $ \Box$ $\times$ |
|----------------------------------------------------------------------------------------------------|-----------------------------------------------------------------------|-----------------------------------------|-----------------------------------------------------------------------|---------------------------------|------------------|
| Listado de materiales producción                                                                          |                                                                       |                                         |                                                                       |                                 |                  |
| Grabar -) Deshacer   Imprimir<br>$z_{\rm B}$                                                              |                                                                       |                                         |                                                                       | 苯<br> 2                         | de <sub>5</sub>  |
| <b>EXHMANO</b><br>Código<br>Inactivo                                                                      |                                                                       | Refencia del producto terminado         |                                                                       |                                 |                  |
| EXHIBIDOR ACRILICO MANO A&M NACIONAL<br>Detalle                                                           |                                                                       | Producto terminado                      |                                                                       | 510112001 - EXHIBIDOR ACRILICOQ |                  |
| Articulo.                                                                                                 |                                                                       | Presentación                            |                                                                       | Cantidad<br>Valor               |                  |
| 021501002 - POLIURETANO TPU 1185A X 25 KGM BULTO                                                          |                                                                       | Gramos                                  |                                                                       | 55.00                           | 0.00             |
| SERVINY - SERVICIO DE INYECCIÓN                                                                           | Costo estandar<br>aplicado por otros<br>cargos (no<br>inventariables) |                                         |                                                                       | $+00$                           | 320.00           |
| MANOBRAD - MOD                                                                                            |                                                                       |                                         | ₩                                                                     | 1.00                            | 62.00            |
| FABRIL - CARGA FABRIL CIF                                                                                 |                                                                       | $\overline{\mathbf{v}}$                 | 1.00                                                                  | 267.00                          |                  |
| ⋇                                                                                                    |                                                                       | w                                       | 0.00                                                                  | $0 - 6$                         |                  |
| Agregar o quitar<br>materiales                                                                            |                                                                       |                                         | Grilla de datos en la que se<br>muestran los materiales<br>ingresados |                                 |                  |
| Precio (POS, Lista general, Sin presentación)<br>$\mathbf{s}$ <sup>0</sup>                                |                                                                       | Creación artículos no<br>inventariables |                                                                       | este kit: 4                     |                  |
| Precios » [IIII] Códigos de barras   La Examinar artículo XIII Artículos no inventariable Dierramientas » |                                                                       |                                         |                                                                       |                                 |                  |

*Figura 13.*

Una vez ingresada la información mencionada, se procede a dar clic en grabar para finalizar con la creación del kit de producción.

# <span id="page-9-0"></span>**1.3. TRANSACCIONES PRODUCCIÓN**

Una vez creados los kits de producción, se debe proceder a realizar las transacciones de entrada y salida de producción. Una vez culminado este proceso se habrá convertido todos los materiales e insumos en productos terminados y se habrán aplicados los costos o cargos configurados.

Para realizar las transacciones de entrada y salida de producción se requiere en primera instancia la creación de unos tipos de comprobantes especiales para este proceso.

# bınapps

bınapps

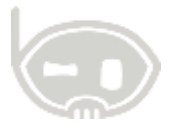

## <span id="page-10-0"></span>**1.3.1. CREACIÓN DE TIPOS DE COMPROBANTE**

Lo primero que debe hacerse es seguir la ruta *Catálogos>Tipos de Comprobante.* Una vez allí, debe hacerse clic en la opción nuevo, y seleccionarse entre las diferentes opciones de clases de comprobante, el tipo **SP – SALIDA DE MATERIA PRIMA A PRODUCCIÓN. (Figura 14)** en este comprobante debe especificarse la bodega desde la que se remite (bodega origen) las materias primas y demás insumos a producción. Por último se debe dar clic en la opción grabar.

Posteriormente debe hacerse lo mismo para crear la entrada de producción seleccionando la clase de comprobante **NP-ENTRADA DE PRODUCCIÓN.** (**Figura15**), en el caso de este tipo de comprobante deben seleccionarse la bodega de productos en proceso y la bodega de productos terminados, para que el sistema permita sugerir las mismas en comprobante de conversión.

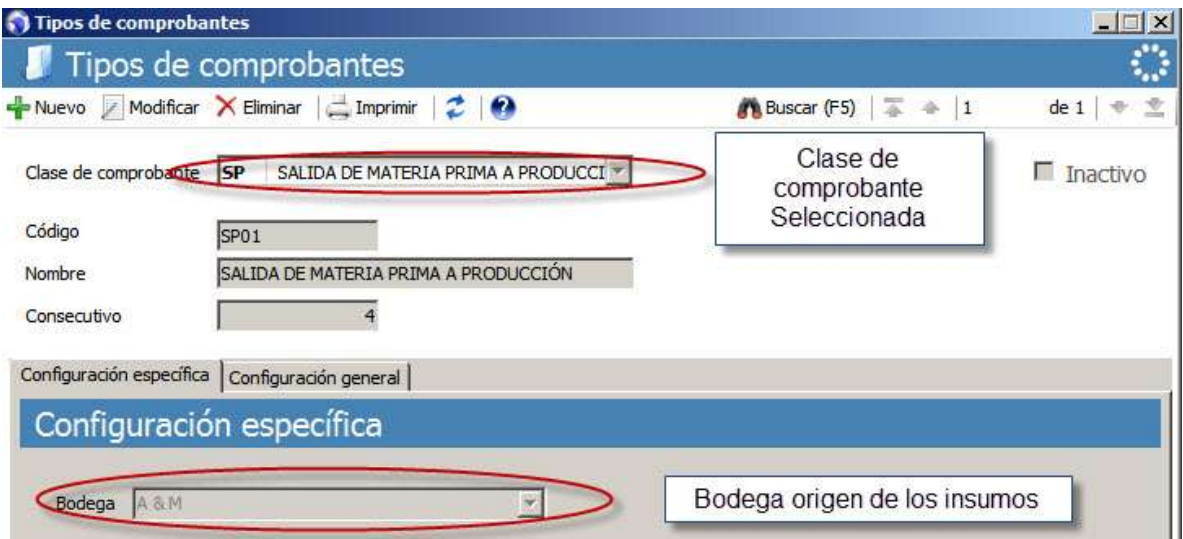

*Figura 14.*

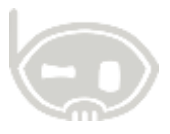

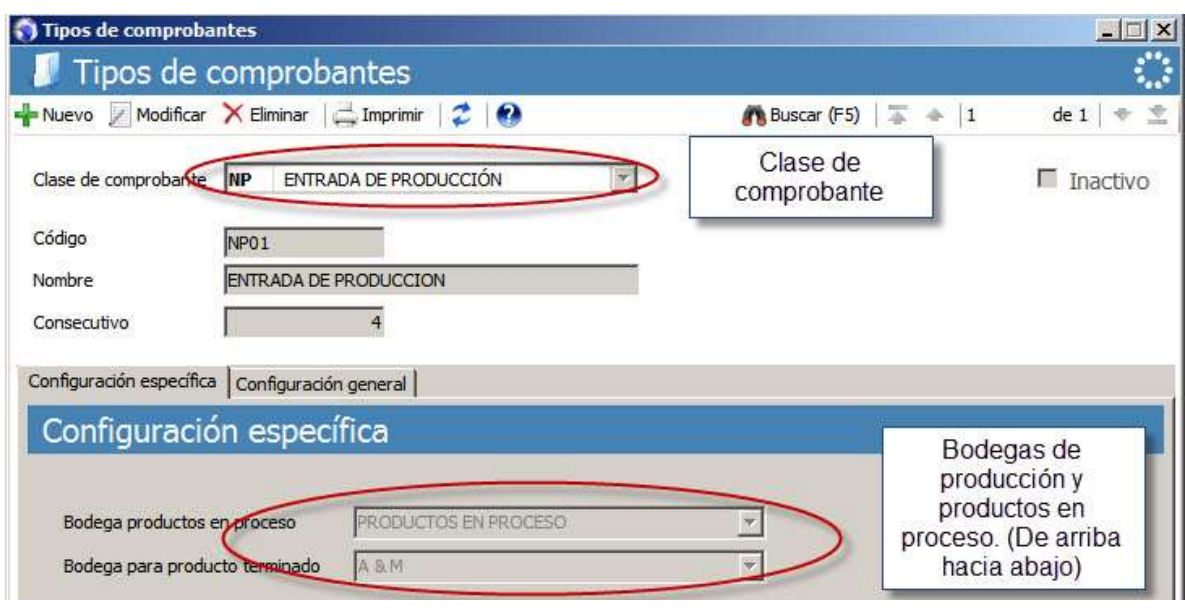

*Figura 15.*

# <span id="page-11-0"></span>**1.3.2. TRANSACCIÓN DE SALIDA A PRODUCCIÓN**

Lo primero que se debe hacer para realizar la transacción de salida a producción es ir a *Movimientos>Producción>Salida de Materia Prima a Producción*. Una vez abierto el formulario de la transacción debe procederse a dar ingreso a las referencias de materias primas o de envases y empaques que se enviaran a producción, esto debe hacerse en la grilla de datos del comprobante (**figura 16**). Debe buscarse e ingresarse cada referencia de materia prima o de envases y empaques, y adicionalmente debe ingresarse en la fila correspondiente a cada registro la cuenta de entrada a producción (1410xxx) y la bodega de productos en proceso (bodega producción). (**Figura 16**).

Una vez ingresadas todas las referencias que se van a ingresar a producción con las cuentas de entrega y bodegas correspondientes, se procede a grabar el comprobante, haciendo clic en el botón grabar.<sup>2</sup>

El comprobante generado, debe mostrar una imputación contable similar a la siguiente

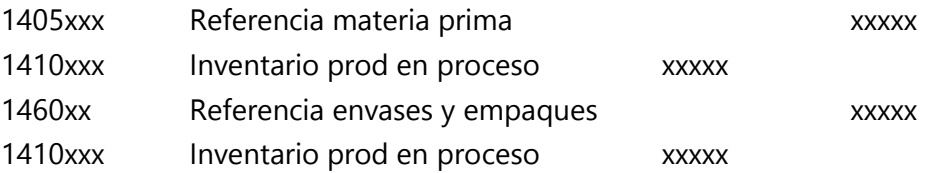

bınapps

 $2$  Para el caso específico de A y M debe ingresarse el centro de costo correspondiente en el comprobante.

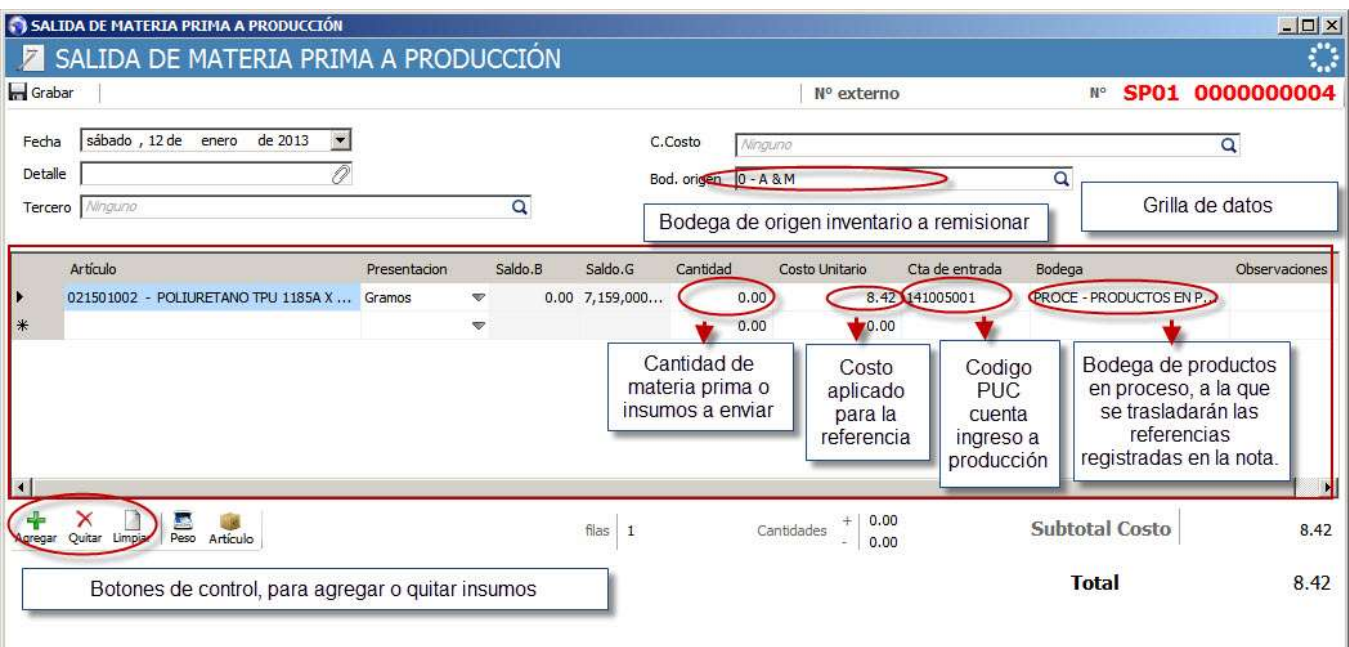

*Figura 16.*

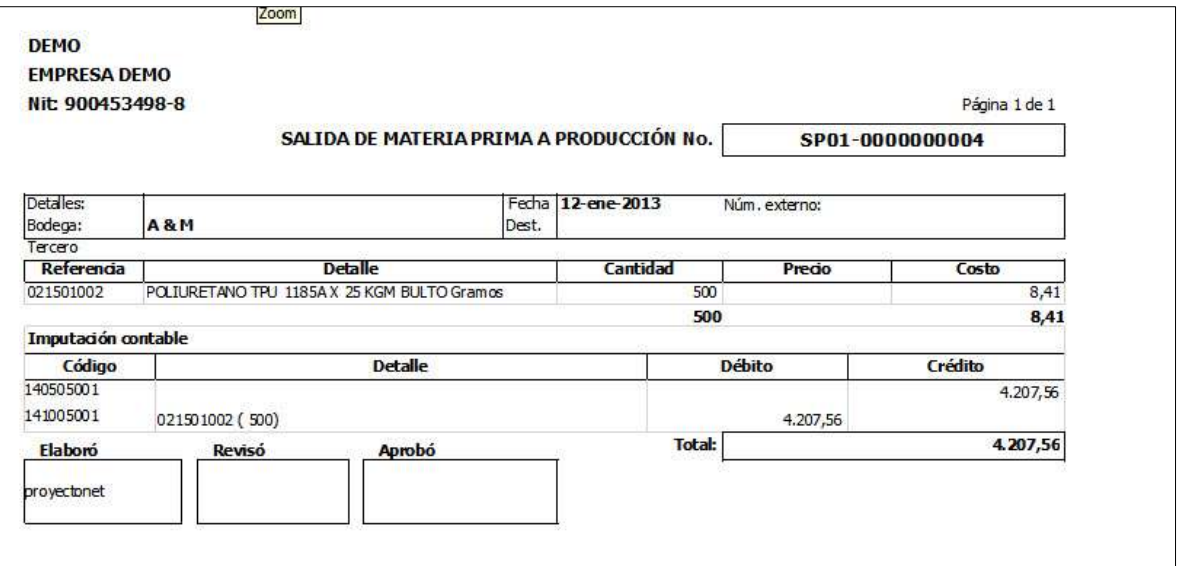

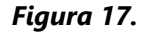

## <span id="page-12-0"></span>**1.3.3. NOTA DE ENTRADA DE PRODUCCIÓN**

A través de la nota de entrada de producción se llevan a cabo dos procedimientos en el sistema, el primero es sacar de producción los insumos o materias primas requeridas para la elaboración de la cantidad especificada de productos manufacturados a armar. Esto lo hace contablemente, por existencias y por bodegas. Adicionalmente se aplican los costos de los artículos no inventariables, que constituyen carga fabril, mano de obra o cualquier otro especificado en la creación del kit de producción.

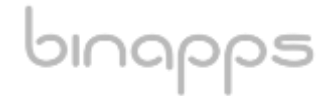

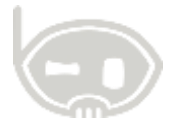

El segundó procedimiento que se lleva a cabo a través de la nota es el ingreso contable y por existencias de las referencias de productos manufacturados generados en dicho comprobante.

Una vez abierto el formulario del comprobante de Entrada de producción, debe seleccionarse (en caso de no haber sido especificado en el comprobante) la bodega de salida (producción) y la bodega de entrada (bodega general), junto con el centro de costo correspondiente para aplicar en la transacción. Posteriormente haciendo clic en el botón ubicado en la parte inferior izquierda del formulario *Listado de Materiales.* Hecho esto, se abrirá un formulario para buscar y agregar kits de producción a generar (**figura 18**). Debe especificarse la cantidad de kits a replicar y hacer clic en el botón adicionar. Una vez hecho esto en la grilla de datos del formulario aparecerá una fila en blanco, seguida de otras filas en color diferente. La fila en color blanco corresponde al producto manufacturado que está ingresando al inventario de la empresa, y las otras filas en color diferente, ubicadas por debajo de esta primer fila blanca, corresponden a aquellos insumos (materias primas, envases y empaques, etc.) que se están consumiendo como resultado del armado del kit, y aquellos cargos adicionales (MOD, CIF, otros) que se agreguen y apliquen un valor a sumarse al costo total del producto manufacturado procesado. El costo total de producto terminado o manufacturado debe equivaler a la sumatoria de los costos de acuerdo a la cantidad requerida de los insumos y otros cargos aplicados en su producción.<sup>3</sup>

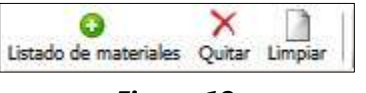

*Figura 18.*

La naturaleza de la imputación contable generada por el comprobante, debe ser similar a la siguiente:

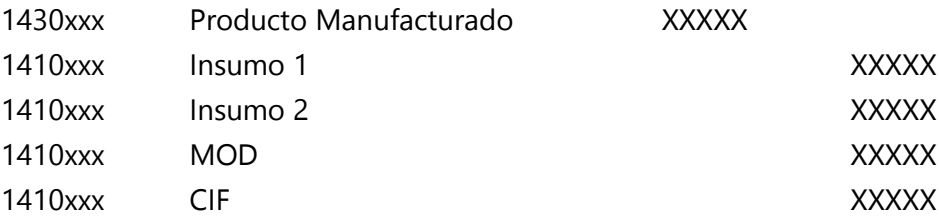

bınapps

En el formato de impresión de nota generada, los productos manufacturados aparecen en negrilla y mostrados en orden con los insumos requeridos para su producción. (*Figura21*).

<sup>&</sup>lt;sup>3</sup> Los costos de los insumos inventariables equivalen a los del costo promedio de la referencia, y los no inventariables a los especificados en el kit de producción para el elemento creado.

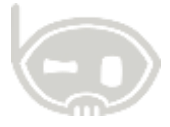

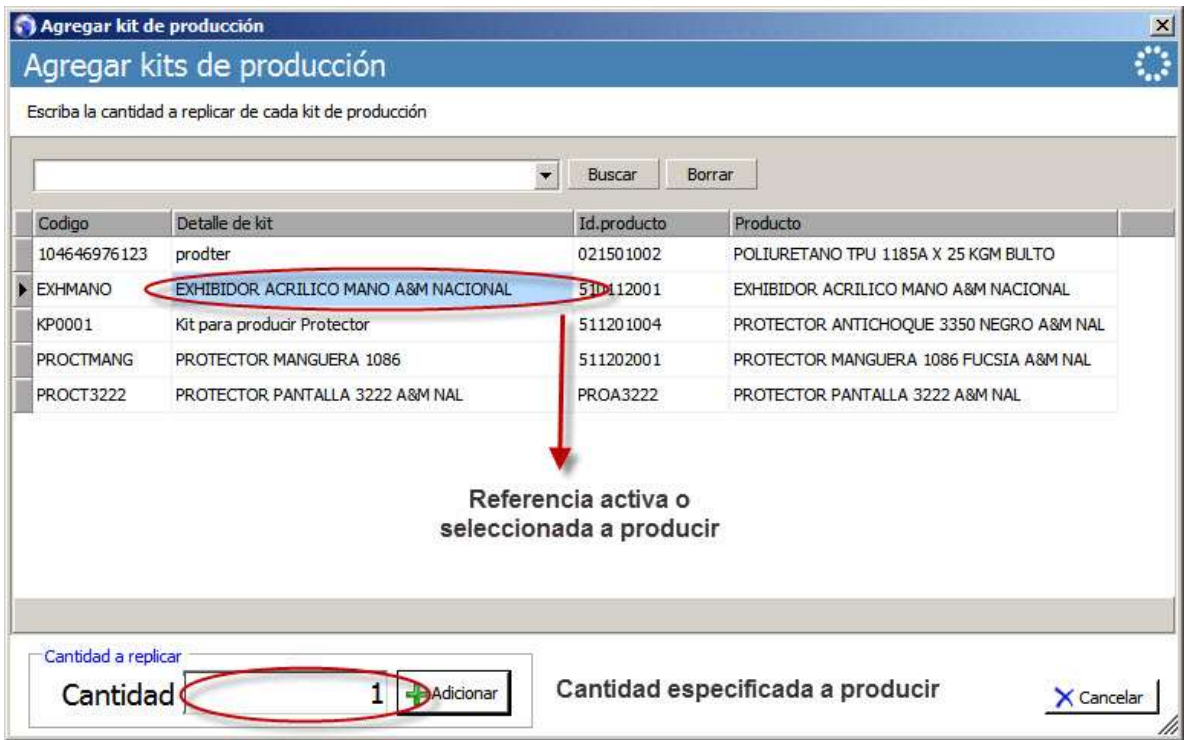

*Figura 19.*

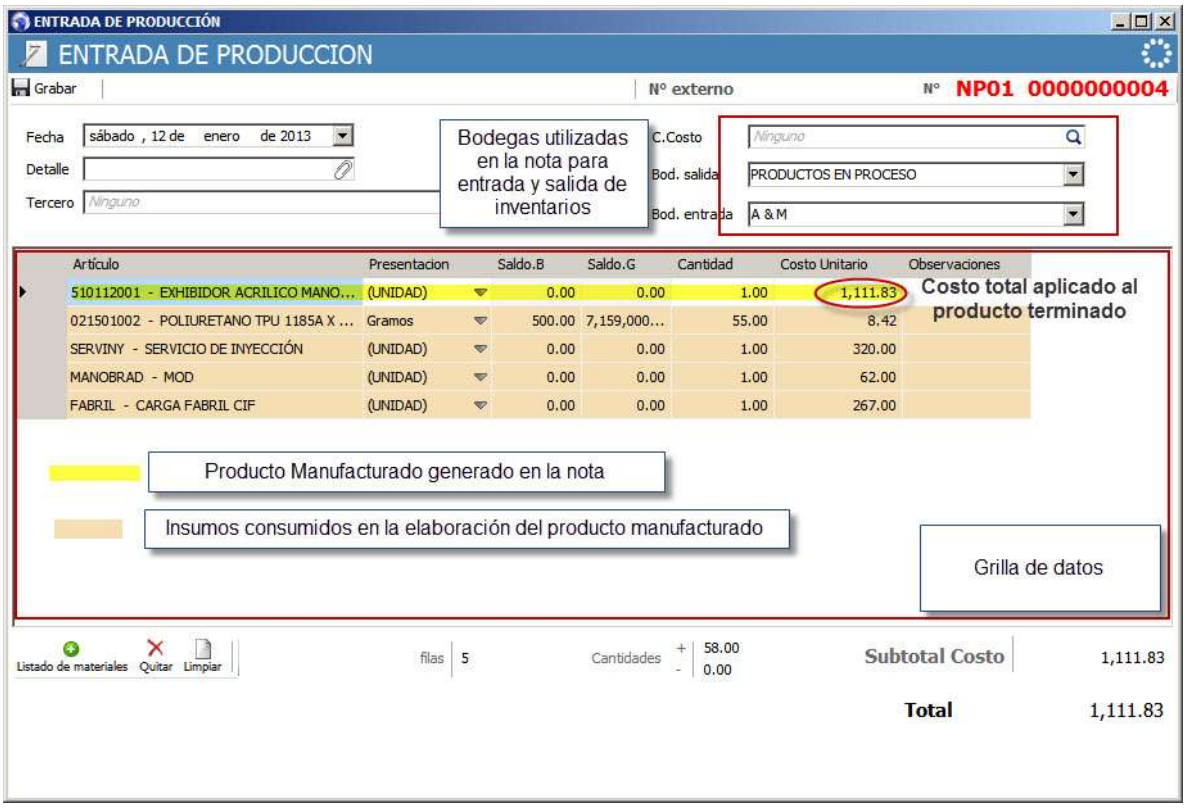

*Figura 20.*

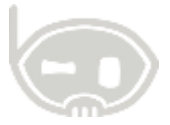

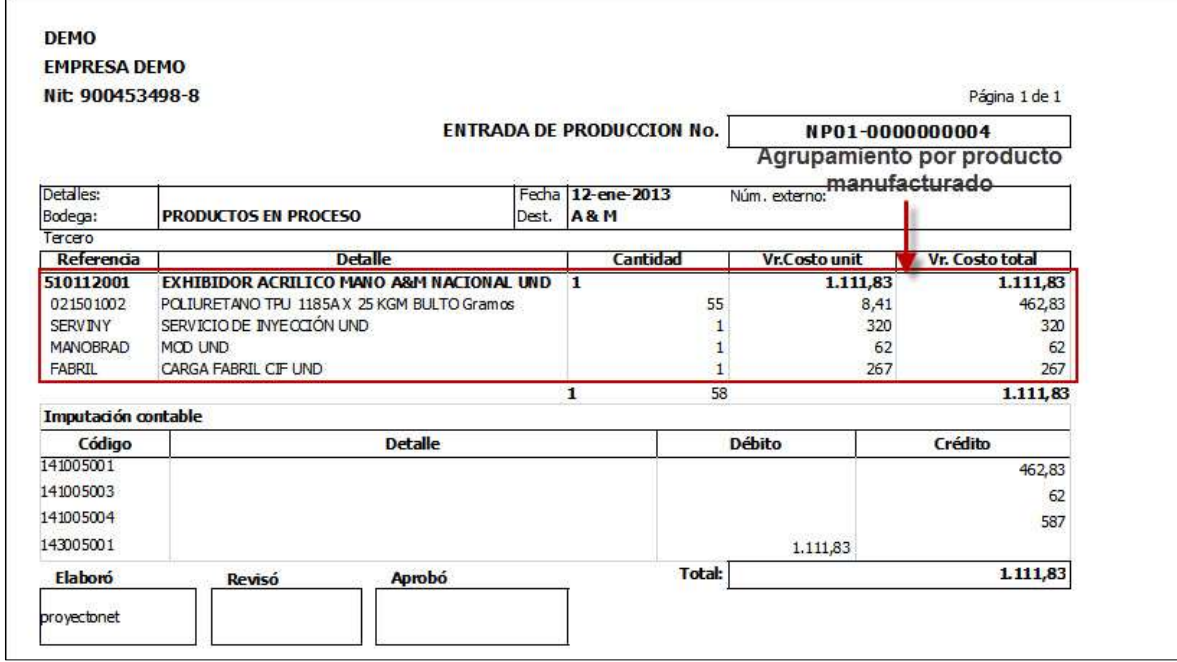

*Figura 21.*

## <span id="page-15-0"></span>**1.3.4. NOTAS DE AJUSTES**

binapps

La diferencias que se presenten al final de un periodo con los insumos y demás costos cargados a un producto manufacturado, pueden ser ajustados a través de una nota de inventarios, en la que se especifique 0 como cantidad de la referencia del producto manufacturado y las cantidades y valores correspondientes a los insumos y de otros cargos (artículos no inventariables) poniendo +/- en caso de que se hayan sobre o sub asignado costos.

No se dispone de imágenes y detalles de este comprobante, por lo que un anexo con la información de este procedimiento será generado posteriormente.